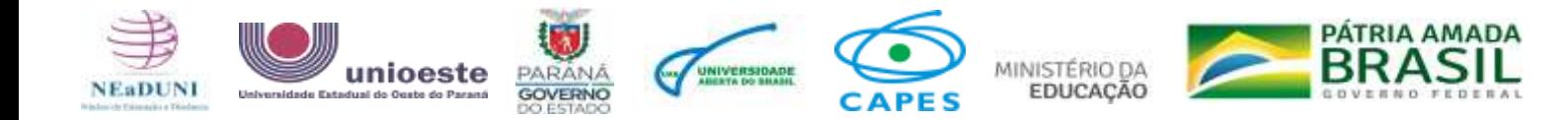

# **TUTORIAL: PRIMEIRO ACESSO**

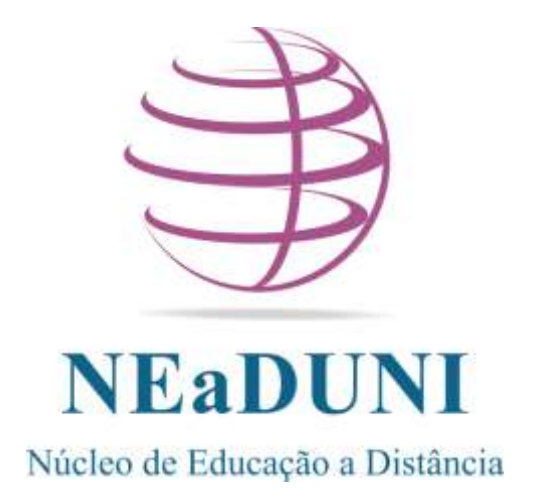

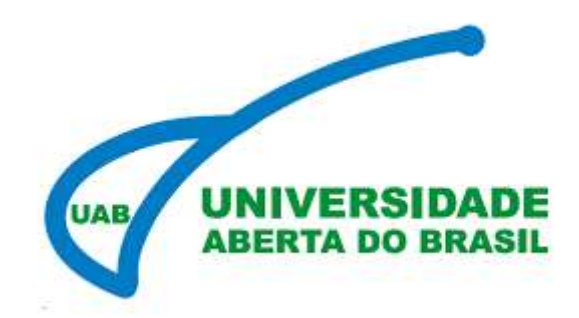

*"Acadêmico EaD participa, interage, colabora e organiza seu tempo de estudo e produção de conhecimento".*

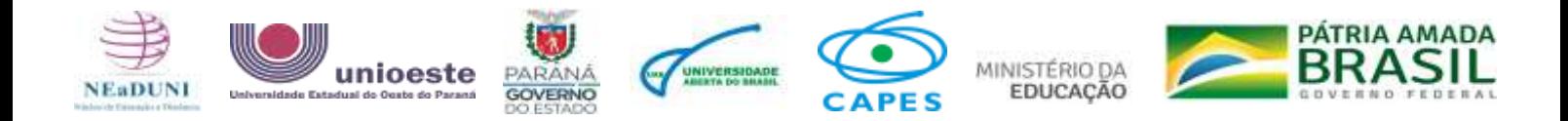

# OLÁ, ACADÊMICO! SEJA BEM-VINDO A **UNIOESTE**

*VOCÊ CONHECE O NOSSO PORTAL INSTITUCIONAL?*

#### ACESSE: [WWW.UNIOESTE.BR](http://www.unioeste.br/)

Neste tutorial vamos demonstrar como fazer o primeiro acesso ao Sistema Gestor Acadêmico (ACADEMUS), o ao Ambiente Virtual de Ensino e Aprendizagem (AVEA).

#### **VAMOS LÁ?**

### ACESSO AO SISTEMA GESTOR ACADÊMICO (ACADEMUS)

Ao entrar no site da nossa **Instituição de Ensino Superior** você tem acesso a várias ferramentas que a **Unioeste** disponibiliza para você!

Ao clicar em SISTEMA, você, acadêmico, terá acesso aos vários sistemas da Universidade. Um deles é o ACADEMUS. Esse sistema permite a consulta das notas, planos de ensino, dados pessoais, ingresso no curso e atividades acadêmicas complementares, além da emissão de documentos etc.

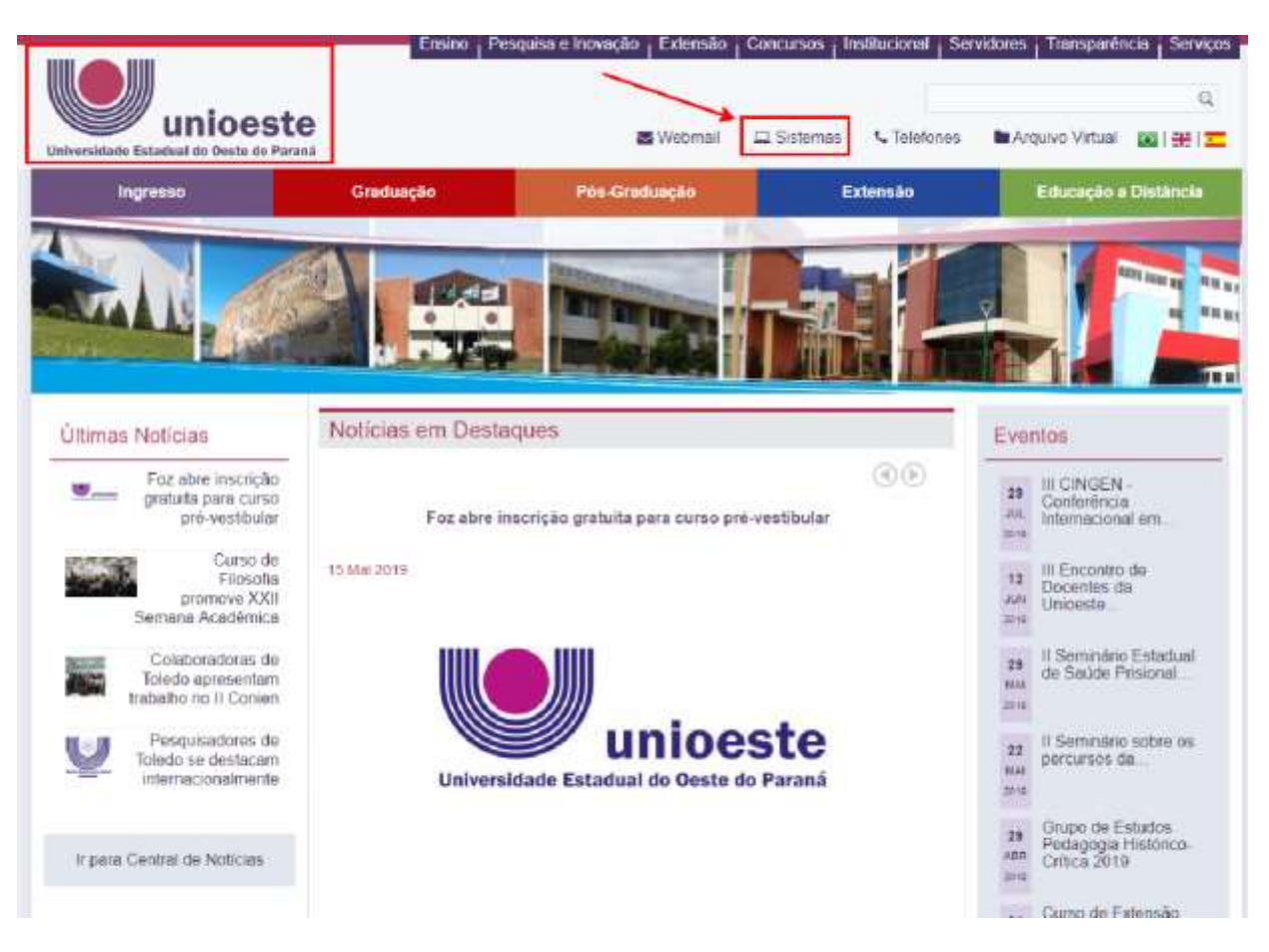

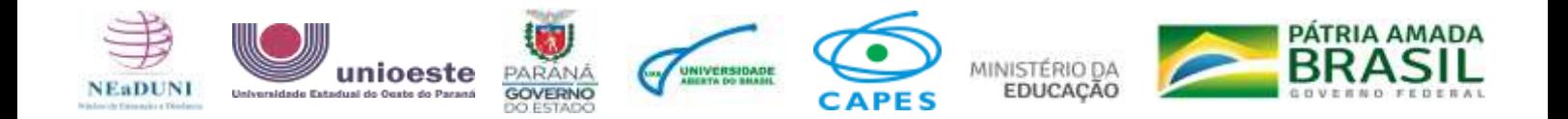

Ao abrir *SISTEMAS* você será redirecionado para uma nova aba para realizar o *LOGIN* com seu usuário e senha da **Unioeste,** que foi enviado ao e-mail ao qual você informou na inscrição do seu processo de seleção.

### **ATENÇÃO!**

Se você não sabe o seu *login* você pode consultar o seu usuário para acesso neste link: <https://ws.midas.unioeste.br/pwmunioeste/#/consulta-usuario>

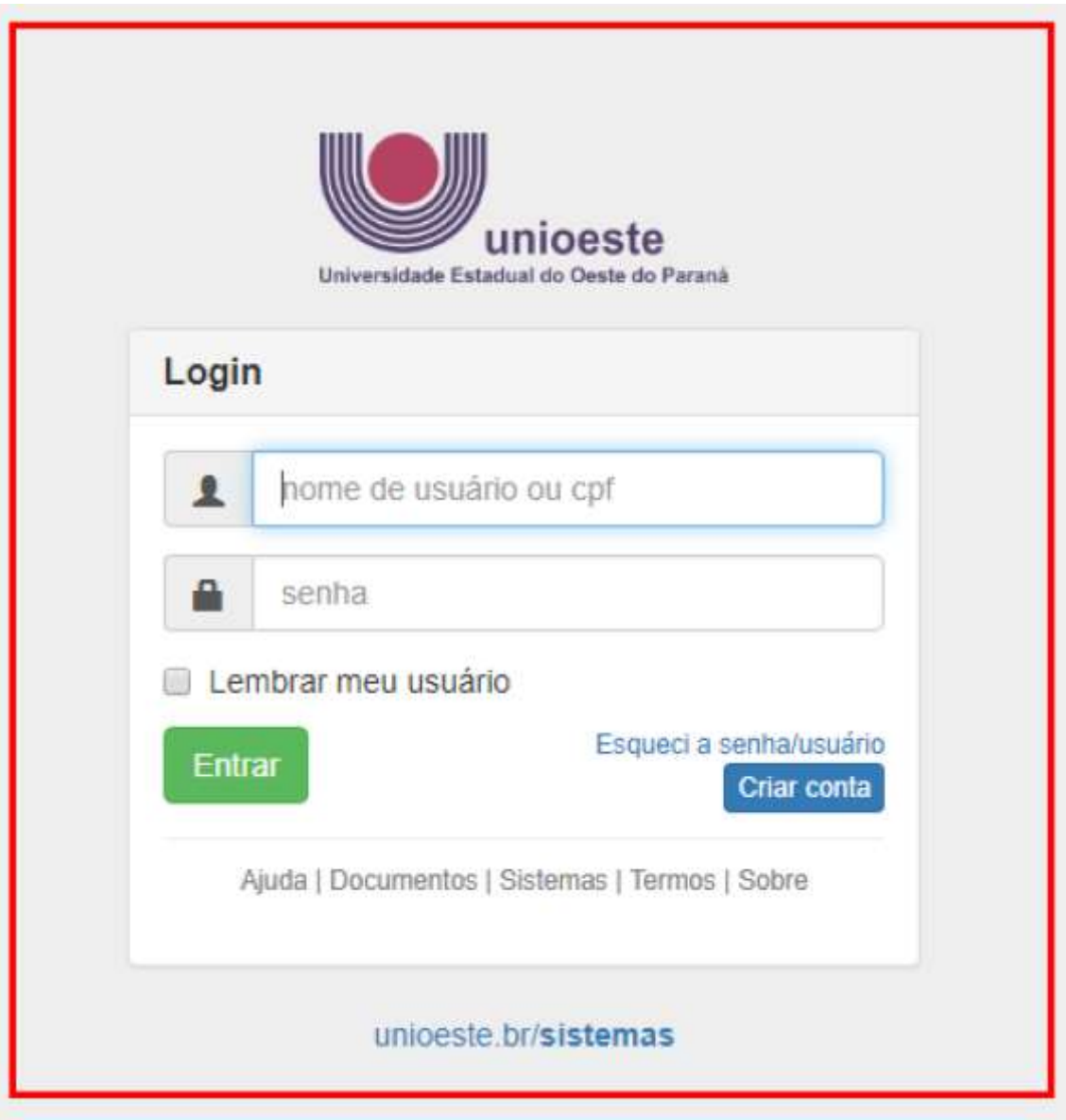

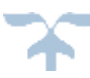

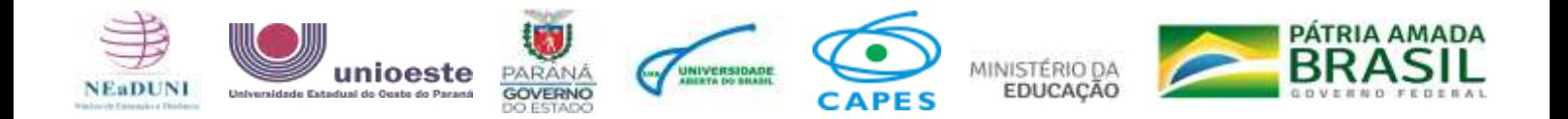

#### PASSO A PASSO

1- Ao acessar os sistemas, após realizar o *login*, você será redirecionado para uma tela. Nela encontramse os principais sistemas e ferramentas acadêmicas.

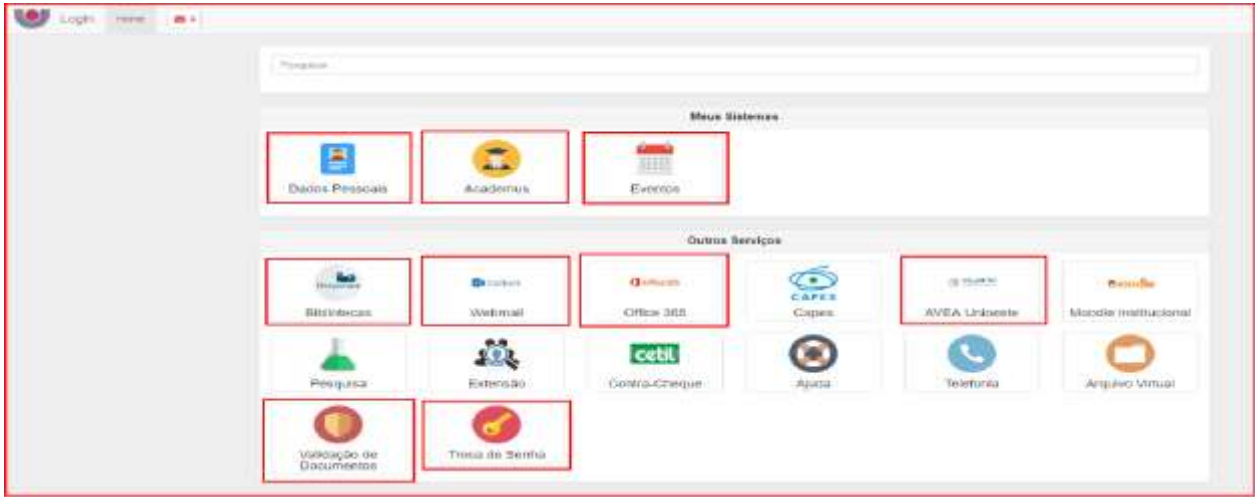

2- Neste ícone você poderá acessar suas informações no ACADEMUS:

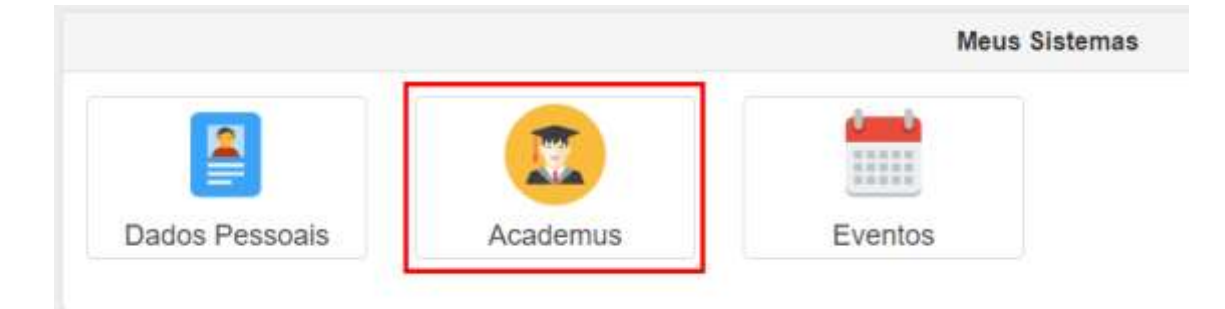

Na aba exemplificada abaixo, que aparecerá ao clicar no ícone, você acessa seus dados pessoais, notas, históricos, relatórios etc.

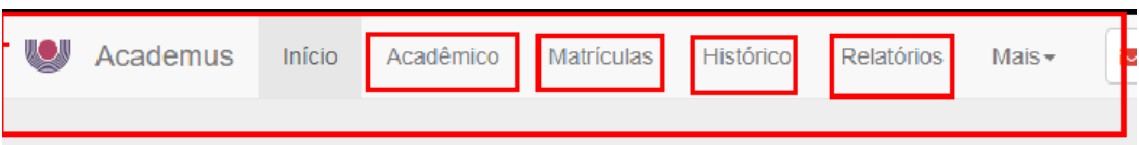

3- Para entrar no Ambiente Virtual de Ensino e Aprendizagem - AVEA você clicará no seguinte ícone:

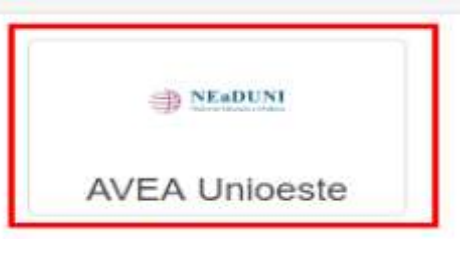

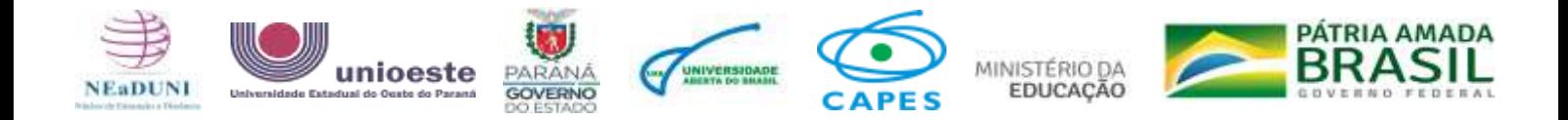

4- Após o acesso você será direcionado para uma nova guia. Nessa página, sendo acadêmico da graduação, você seguirá os passos grifados abaixo:

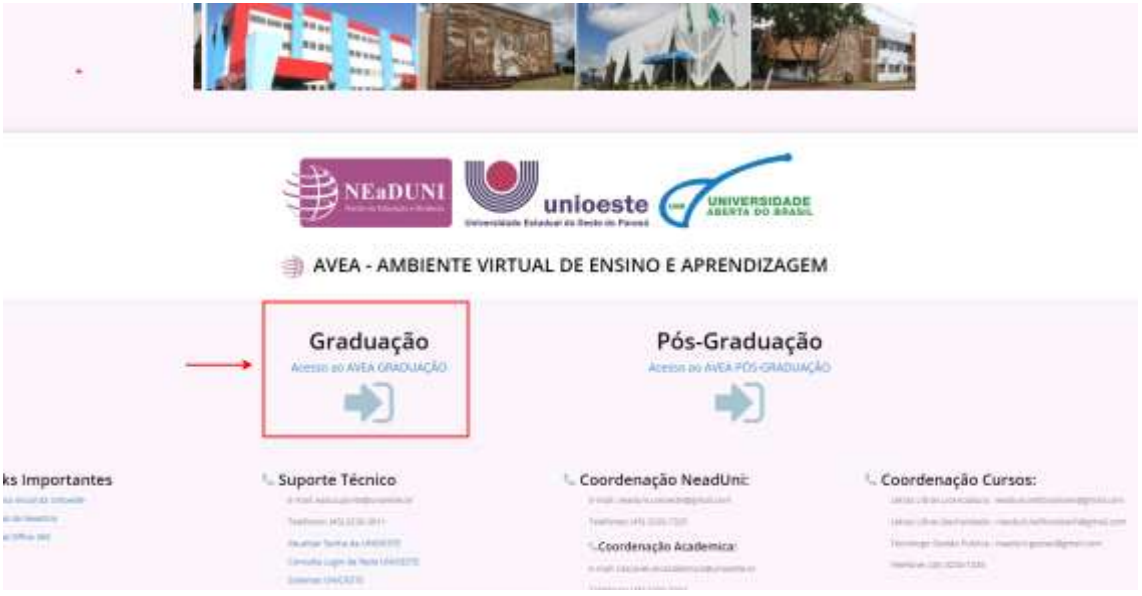

5- Agora você poderá realizar o seu *login* na plataforma, que é o seu AMBIENTE VIRTUAL DE ENSINO E APRENDIZAGEM. Para realizar o *login* no AVEA, é preciso informar nome.sobrenome no campo usuário.

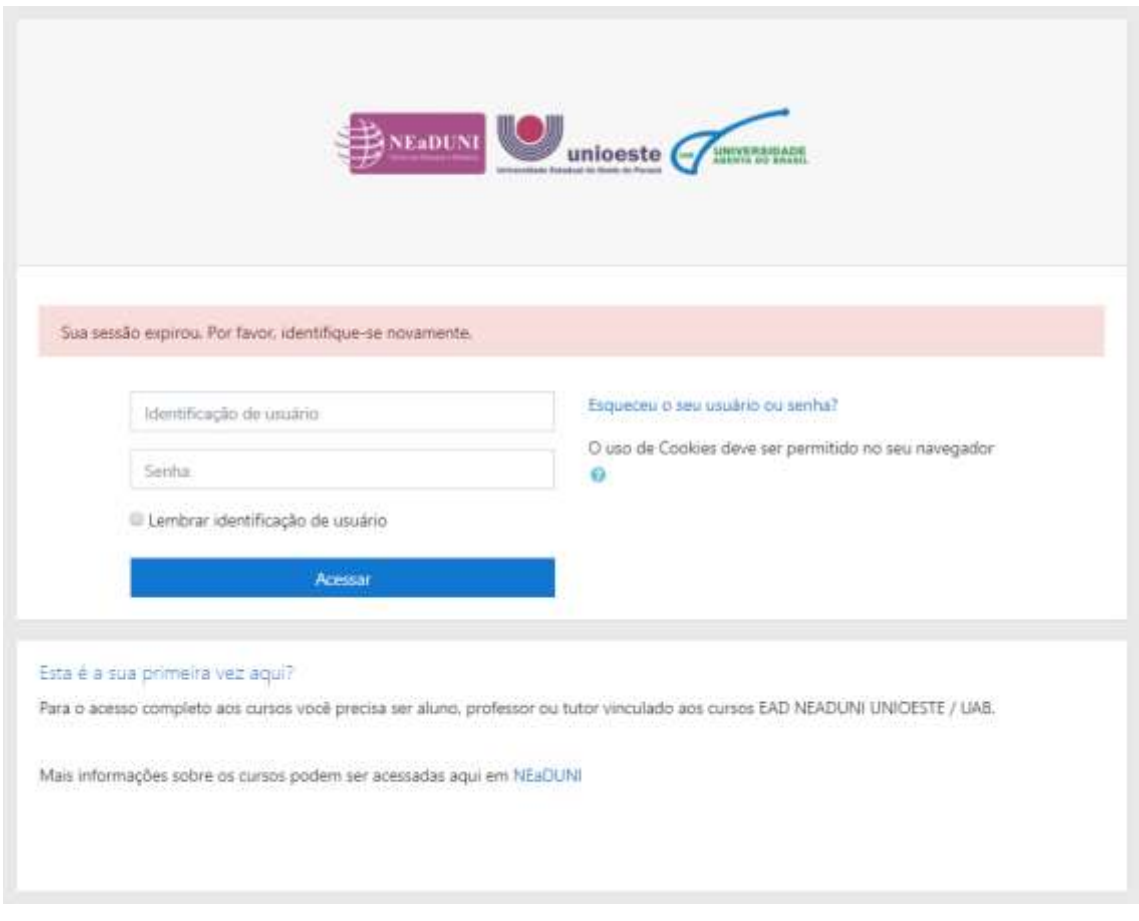

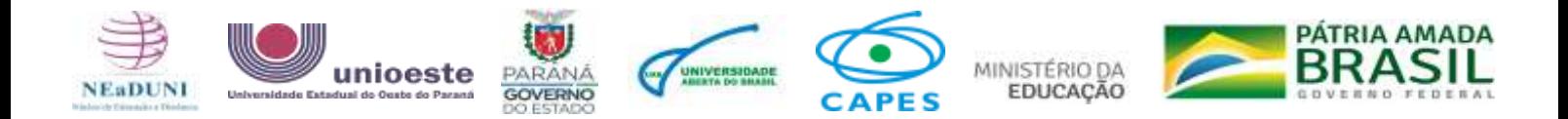

Fácil, não é?!

Agora que você já conhece os primeiros passos, já pode explorar o seu **AVEA** para adquirir cada vez mais conhecimento e acompanhar suas informações acadêmicas no **ACADEMUS**.

**BONS ESTUDOS!**

# *FICOU COM ALGUMA DÚVIDA?*

Entre em contato conosco!

No seu AVEA, ao final da página, você encontrará todos os nossos contatos.

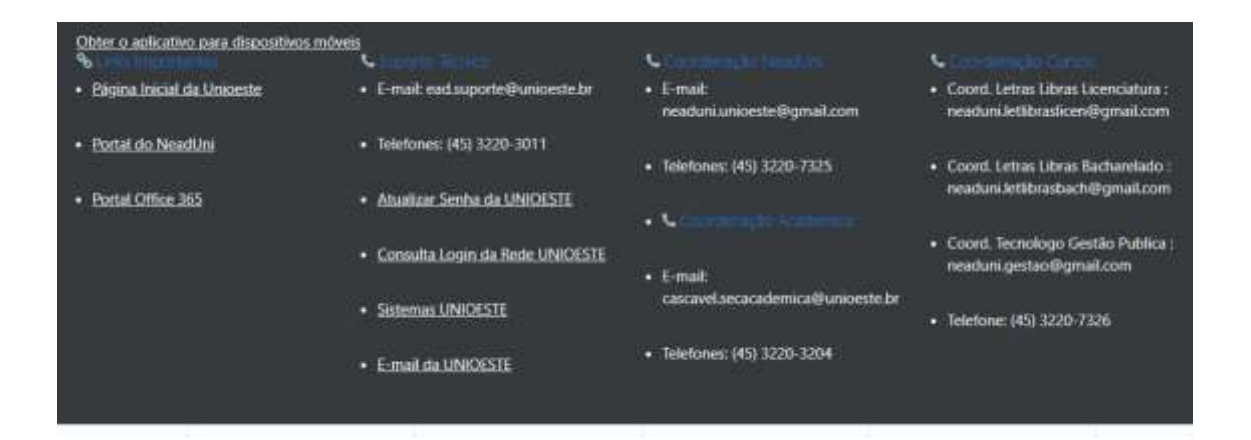

**Créditos de produção: Felipe Gabriel Baccin Créditos de edição: Emanuelle Santos Camargo Créditos de revisão: Bruna Padilha**

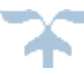